# NÁVOD

# Kompaktní IPCam 360° FHD#10825

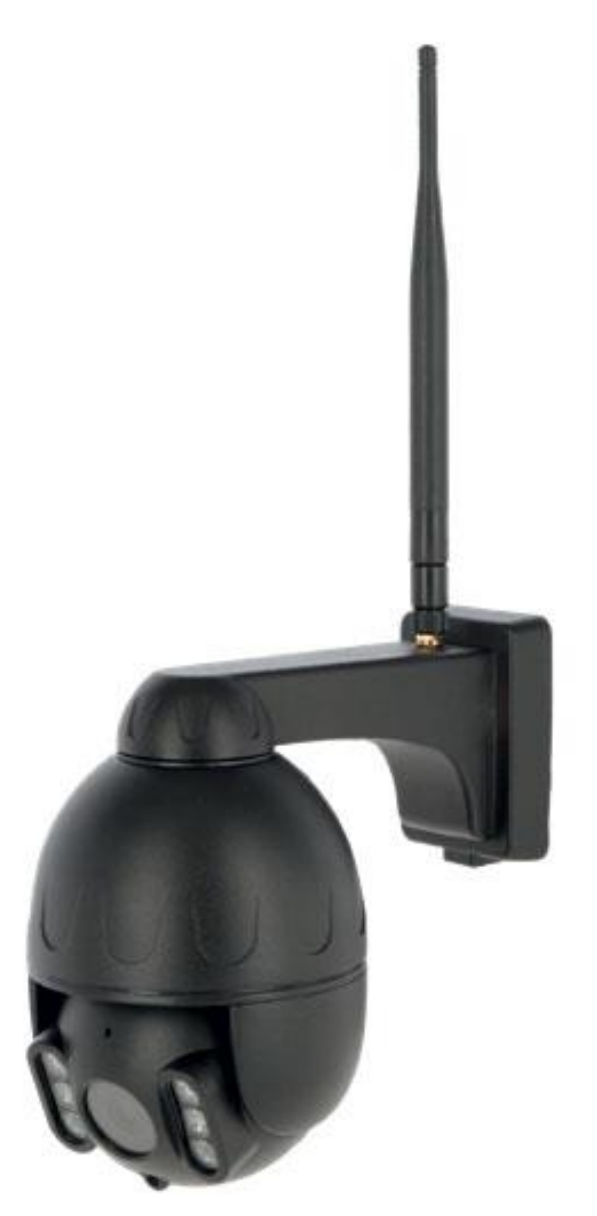

# Operativní instrukce

## Před montáží a prvním použitím si přečtěte a dodržujte návod k obsluze! Uschovejte tento návod k obsluze pro budoucí použití!

#### 1. Úvod

#### Vážený zákazníku,

Gratulujeme k zakoupení vysoce kvalitního produktu Kerbl. Vybrali jste si moderní sledovací kameru s dobrým technickým vybavením a odpovídajícím příslušenstvím, která se obzvláště snadno používá. Na kameru máte dvouletou záruku. Pokud je sledovací kamera vadná, budete potřebovat účtenku. Toto pečlivě uschovejte.

#### 1.1. Informace o pokynech Změny v

#### důsledku technického vývoje v vedece v roce v vedece v roce v roce v roce v roce v roce v roce v roce v roce v

Vyhrazujeme si právo použít údaje a ilustrace uvedené v tomto návodu. Přetisky, překlady a reprodukce v jakékoli formě, včetně výpisů, vyžadují písemný souhlas výrobce.

- Tento návod je součástí dodávky. Musí být snadno na dosah a zůstane u zařízení, i když je zařízení prodáno.
	- stav lze získat u specializovaných prodejců nebo přímo u výrobce. • Každá osoba odpovědná za uvedení do provozu,
- Má modulární strukturu a vztahuje se výhradně na uvedený produkt.
- Tento návod k obsluze popisuje, jak zařízení funguje, jak se obsluhuje a udržuje.

Bezpečnostní pokyny mají zabránit zranění osob, poškození zvířat a zařízení. Všichni provozovatelé jsou povinni si tyto bezpečnostní pokyny přečíst a vždy je dodržovat. Za škody a provozní poruchy způsobené nedodržením návodu k obsluze nepřebírá výrobce žádnou odpovědnost ani záruku!

verze/Revize: 1.0<br>Determinebo smrtí. Verze/Revize: 1.0 Datum vytvoření: 21.01.2024 Poslední změna: 21.01.2024 Jazyk originálního návodu k obsluze: němčina

#### 1.3. Zamýšlené použití

IP kamera je vhodná pro video dohled

- počet zvířat ve stáji nebo na pastvině
- Citlivé oblasti, které je třeba chránit před neoprávněným přístupem • obecné soukromé oblasti
- Předpokladem pro zamýšlené použití je správná montáž a dodržování pokynů v tomto návodu. Jakékoli jiné použití je považováno za nevhodné.

## 1.4. rozsah dodávky **byla na pozorie na pozorie na pozorie na pozorie na pozorie na pozori**

- IP kamera v lakovaném kovovém krytu se třemi konci kabelu (rozhraní LAN, 12voltová připojovací zásuvka, resetovací tlačítko)
- 230V napájecí zdroj s 12V výstupem včetně vnějšího závitu •

pro našroubování 12voltového připojovacího kabelu

- 
- LAN propojovací kabel 2m
- Rychlý návod

#### 2. Zabezpečení

#### 2.1. Obvykle

- Tyto pokyny nepodléhají žádným změnám. Aktuální Před uvedením zařízení do provozu a jeho použitím si pozorně
	- provoz a údržbu si musí přečíst a porozumět návodu k obsluze a zejména kapitole bezpečnosti.
	- Zařízení smí obsluhovat, udržovat a opravovat pouze oprávněné osoby.
	- Nedodržení jednotlivých bodů návodu k obsluze může způsobit zranění osob a věcné škody, za které výrobce neručí.

#### 2.2. Všeobecné bezpečnostní a varovné informace

#### Nebezpečí!

# 1.2. Poznámky k návodu k obsluze k návodu k poznámky k návodu k poznámky k návodu k obsahují nebezpečí s vážným zraněním<br>Verze/Revize: 1.0

- Z bezpečnostních a schvalovacích důvodů není povolena neoprávněná přestavba a/nebo úprava zařízení. Nerozebírejte to.
- Práce na elektrickém vedení smí provádět pouze kvalifikovaný elektrikář.
- V případě poruchy je třeba nejprve vytáhnout síťovou zástrčku.
- Zařízení lze provozovat s dodávaným napájecím zdrojem na zásuvce 230 V nebo ve spojení s připojovacími kabely nabízenými Kerbl na 12V baterii. Chcete-li objasnit správné připojení baterie, kontaktujte podporu pomocí možností usnadnění uvedených na konci.

#### Nebezpečí zranění osob, zvířat a majetku v důsledku nesprávného použití!

• Zařízení mohou používat pouze děti a nemohoucí lidé

- Zařízení smí být používáno pouze k určenému účelu a v bezvadném stavu! Provozní bezpečnost zařízení je zaručena pouze při určeném použití. Nedodržení jednotlivých bodů v návodu k obsluze může způsobit zranění osob a věcné škody, za které výrobce neručí.
- Vždy mějte všechna bezpečnostní a výstražná upozornění na/na zařízení v čitelném stavu.
- Je nutné dodržovat pokyny pro čištění uvedené v tomto návodu k obsluze.
- Používejte pouze originální náhradní díly.
- Pokud je napájecí kabel tohoto zařízení poškozen, musí jej vyměnit výrobce nebo jeho zákaznický servis nebo podobně kvalifikovaná osoba, aby se předešlo nebezpečí.

#### 3. Zbytková rizika a předvídatelné zneužití 5.3. Osobní určitost

#### Riziko pro lidi:

Bezpečnost osob a majetku je ohrožena za následujících okolností:

- Provádění odstraňování závad, seřizování, čištění, opravy a údržby v rozporu s informacemi v návodu k obsluze.<br>Když na elektronických součástkách pracuje nekvalifikovaný **5.4. Dohledové kamery v provozu**
- personál.
- Nedodržení bezpečnostních pokynů v návodu k obsluze.
- Neoprávněné změny v zařízení.
- Použití neoriginálních náhradních dílů výrobce
- Používejte zařízení na dobře větraném místě bez elektromagnetického rušení. Nelze-li vyloučit osobní identifikaci osob, musí být na všech

#### 4. Důležité upozornění!

Upozorňujeme, že IP kamery mají celosvětový přístup prostřednictvím datových připojení (internet, mobilní data). Abyste ochránili své soukromí a zabránili neoprávněným osobám v přístupu k vaší IP kameře, je bezpodmínečně nutné chránit administrátorský přístup individuálním heslem během úvodního nastavení. Mějte to prosím na paměti pokaždé, když budete v budoucnu přidělovat heslo v souvislosti s IP kamerou, softwarem a aplikací (např. při vytváření uživatelských účtů). Hesla by se nikdy neměla předávat třetím stranám!

Rádi bychom také upozornili, že před předáním fotoaparátu třetím osobám (např. prodejem) musíte fotoaparát vždy resetovat do továrního nastavení pomocí tlačítka reset (viz poznámka v návodu). Jedině tak můžete zajistit, že všechny vaše osobní údaje budou nenávratně vymazány. Máte-li k tomu jakékoli dotazy, neváhejte kontaktovat naši podporu pro fotoaparáty.

Při používání IP sledovací kamery byste měli mít na paměti Pri pouzívaní i Psiedovácí kamery byste melí mit na pameti<br>následující informace: Nesprávná manipulace s kamerou může vést k

#### 5 .1. Ochrana autorských práv

V zásadě má každý člověk právo na svůj vlastní obraz. Podle autorského zákona mohou být obrázky zveřejněny bez souhlasu dotčených pouze v případě, že jsou použity pouze jako příslušenství

uvést do provozu pod dohledem. se zobrazí vedle krajiny nebo jiného místa. Odpověď na otázku, zda je osoba pouze příslušenstvím, závisí na okolnostech jednotlivého případu. Z důvodu právní jistoty by měly být informace o IP sledovací kameře poskytovány ve všech případech, kdy jsou možné záznamy s identifikovatelnými osobními odkazy. (viz také část Povinnost poskytnout informace").

#### 5.2. Ochrana soukromí

Zobrazené obrázky nesmí narušovat soukromí ostatních. Nemiřte fotoaparátem do zahrady nebo ke vchodovým dveřím sousedova bytu, i když jsou tato místa viditelná z vašeho bytu nebo z veřejných míst. To neopravňuje zveřejnění těchto poznatků. Nebezpečí!Vezměte prosím na vědomí, že před předáním fotoaparátu k opravě nebo třetí osobě použijte funkci resetování fotoaparátu, aby byly z paměti fotoaparátu vymazány všechny osobní údaje.

K personální určitosti dochází, když lze určit, že konkrétní osoba byla v konkrétním čase na konkrétním místě. Identifikaci lze také provést pomocí osobního identifikátoru, například: B. SPZ vozidla. Je třeba se za každou cenu vyhnout osobní identifikaci osob.

U kamer s výhledem na silniční provoz se doporučuje nakonfigurovat umístění kamer a obrazového úseku tak, aby záznamy nemohly identifikovat účastníky silničního provozu pomocí jejich čísla vozu. Identifikaci účastníků silničního provozu mohou rovněž umožnit štítky vozidel.

#### 5.5. Povinnost informovat

přístupových cestách do záznamového prostoru zřetelně viditelné upozornění na sledovací kameru. Kolemjdoucí musí být rovněž informován, že vstupem do záznamového prostoru dává souhlas s pořizováním snímků a že v případě, že souhlas odmítne, může se záznamu vyhnout nevstupem do prostoru. Je důležité zajistit, aby prohlášení bylo dobrovolné.

#### 6. Skladování

Pokud kameru nepoužíváte, odpojte ji od napájení a uložte ji na čistém a suchém místě mimo dosah dětí.

## 7. Čištění

#### Nebezpečí zkratu!

Voda, která se dostane do krytu, může způsobit zkrat.

- Monitorovací kameru nikdy neponořujte do vody.
- 5. Možná porušení zákona **byla se se zajistěte**, aby se do krytu nedostala voda.

#### Nebezpečí v důsledku nesprávné obsluhy!

poškození.

• Nepoužívejte agresivní čisticí prostředky, kartáče s kovovými nebo nylonovými štětinami ani ostré nebo kovové čisticí předměty, jako jsou nože, tvrdé špachtle a podobně. Mohou poškodit povrchy.

• Nikdy nedávejte kameru do myčky nádobí. To by je zničilo.

- 
- . Nechte bezpečnostní kameru úplně vychladnout.
- 3. Otřete kameru mírně navlhčeným hadříkem. Poté následující internetové adrese:www.kerbl.com/doc nechte kameru zcela vyschnout.

#### 8. Technické údaje

Technické údaje naleznete na www.kerbl.com. Po zadání čísla položky do vyhledávacího pole umístěného na obalu se dostanete k příslušné položce. Informace naleznete v záložce "Technické údaje".

#### CE prohlášení o shodě

1. Před čištěním odpojte napájecí kabel. Vzniklad v vyhlastních vyhovují směrnici 2014/53/ Albert Kerbl GmbH tímto prohlašuje, že IPCamy 10852,

2 vyhovující EU. Úplné znění EU prohlášení o shodě je k dispozici na

#### Elektronický odpad

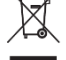

Provozovatel odpovídá za řádnou likvidaci zařízení, jakmile je funkční. Dodržujte prosím příslušné předpisy ve vaší zemi. Zařízení se nesmí likvidovat s domovním odpadem. V rámci směrnice EU o likvidaci odpadních elektrických a elektronických zařízení lze zařízení bezplatně vyzvednout na městských sběrných místech nebo v recyklačních střediscích nebo jej vrátit specializovaným prodejcům, kteří nabízejí službu zpětného odběru. Správná likvidace slouží k ochraně životního prostředí a předcházení

možným škodlivým vlivům na lidi a životní prostředí.

#### 9. Servis

#### 9.1. Nastavte mobilní aplikaci a přidejte fotoaparát

Abyste mohli kameru ovládat prostřednictvím mobilních zařízení, musíte si nejprve stáhnout APP "SmartCamera".

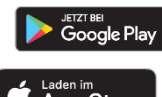

Android:"Vyhledejte a stáhněte si SmartCamera" v Obchodě Google Play.

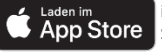

iOS (Apple):"Vyhledejte a stáhněte si SmartCamera" v Apple App Store.

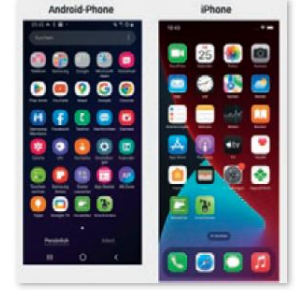

#### 9.1.1. Založit účet

- Otevřete aplikaci SmartCamera APP.
- Vyberte "Registrovat".
- •Zadejte svou e-mailovou adresu, potvrďte "Ověřovací kód" ve své e-mailové schránce a zadejte své heslo.
- Po úspěšné registraci se vraťte na "Přihlášení".

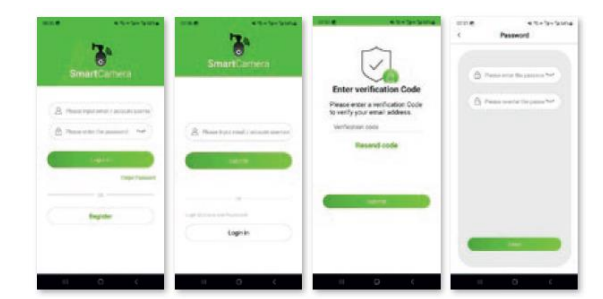

#### 9.1.2. Přihlásit se

• Zadejte své uživatelské jméno (e-mailovou adresu) a heslo.

• Pokud jste zapomněli heslo, klikněte na "Zapomenuté heslo". Pokud máte jiné problémy, kontaktujte podporu fotoaparátu.

#### 9.1.3. Přidat fotoaparát

- vyberte "IP" (kamera bez SIM karty) nebo "4G" (kamera se zásobníkem na SIM kartu)
- Klikněte na "Přidat kameru" nebo "+" vpravo nahoře.

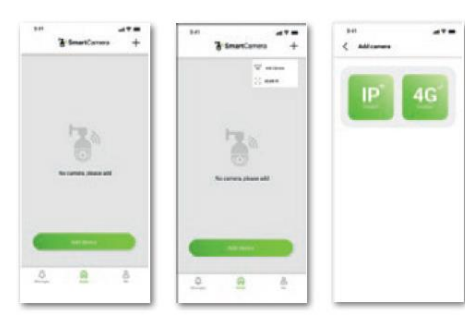

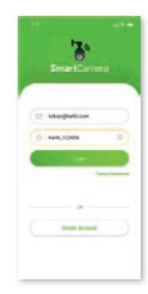

# 9.1.3.1. Byla vybrána IP kamera

Existují tři způsoby, jak přidat kameru: 1. Naskenujte QR kód

- 2 . Kabelové propojení s LAN rozhraním na routeru
- 3 . Ruční zadání kódu UID/hesla

#### 9.1.3.1.1 Použít QR kód

Připojte kameru ke zdroji napájení a přišroubujte anténu. Ujistěte se, že jste v dosahu příjmu Wi-Fi a že vaše mobilní zařízení je ve stejné síti. Nyní vyberte "Přidat pomocí QR kódu". Naskenujte QR kód umístěný na krytu kamery, zaregistrujte kameru ve WLAN zadáním hesla WLAN a počkejte, až bude kamera plně implementována v síti. Držte mobilní zařízení a WiFi router co nejblíže ke kameře. Postupujte podle pokynů v APP.

# 88888

#### 9.1.3.1.2. Použijte LAN kabel

Připojte kameru ke zdroji napájení a přišroubujte anténu. Připojte kameru k WiFi routeru pomocí LAN kabelu. V APP vyberte "Přidat pomocí kabelu LAN". Kamera se hledá. Postupujte podle pokynů v APP 9.1.3.1.2. Použijte LAN kabel: Připojte kameru ke zdroji napájení a přišroubujte anténu. Připojte kameru k WiFi routeru pomocí LAN .<br>kabelu. V APP vyberte "Přidat pomocí kabelu LAN". Kamera se hledá. Postupujte podle pokynů v APP.

#### 9.1.3.1.3. Použijte LAN kabel a zadejte UID kód

Připojte kameru ke zdroji napájení a přišroubujte anténu. Připojte kameru k WiFi routeru pomocí LAN kabelu. Vyberte "Přidat ručně", zadejte kód UID a heslo (888888). Kamera se hledá. Postupujte podle pokynů v APP.

#### 9.1.3.2. Byla vybrána 4G kamera

Ujistěte se, že je na zvoleném místě kamery dostatečné pokrytí sítě tím, že předem zkontrolujete SIM kartu v mobilním zařízení. Pro optimální příjem by mělo být na liště pokrytí sítě viditelné "LTE" a alespoň 2 řádky. Před použitím karty ve fotoaparátu také deaktivujte zadání PIN kódu.

Existují dva způsoby, jak přidat kameru: 1. Naskenujte QR kód

2. Ruční zadání kódu UID/hesla

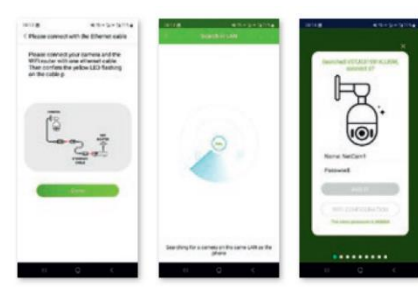

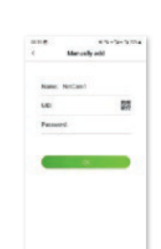

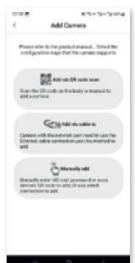

#### 9.1.3.2.1. Použijte QR kód

Připojte kameru ke zdroji napájení a přišroubujte anténu. Vložte SIM kartu. Nyní vyberte "Přidat pomocí QR kódu". Naskenujte QR kód umístěný na těle fotoaparátu a postupujte podle pokynů v APP.

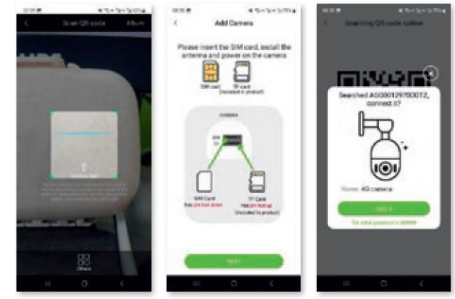

#### 9.1.3.2.2. Přidejte ručně pomocí kódu UID a hesla

Připojte kameru ke zdroji napájení a přišroubujte anténu. Vložte SIM kartu. Vyberte "Přidat ručně", zadejte kód UID a heslo (888888). Postupujte podle pokynů v APP.

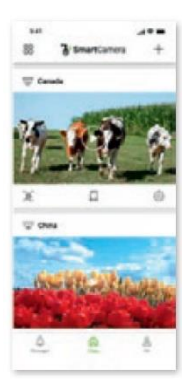

9.1.4. Použijte fotoaparát Po úspěšné instalaci budete mít k dispozici intuitivní menu pro použití fotoaparátu

#### 9.2. Nainstalujte PC aplikaci SmartCamera a přidejte kameru

Abyste mohli kameru ovládat pomocí počítače, musíte si nejprve stáhnout počítačovou aplikaci "SmartCamera". Odkaz ke stažení najdete na

#### www.kerbl.com/de/service/downloads/ip-camera-apps

Po úspěšném stažení se na vaši plochu zobrazí následující ikona nebo aplikaci najdete zadáním "SmartCamera" do vyhledávacího pole.

#### 9.2.1. Založit účet

Spusťte "SmartCamera" poklepáním na ikonu (na ploše) nebo kliknutím na "Otevřít" po úspěšném vyhledávání na PC. Vyberte "Registrovat". Zadejte své uživatelské jméno (nejlépe existující emailovou adresu) a přiřaďte heslo. Po úspěšné registraci budete vráceni na stránku "Přihlášení".

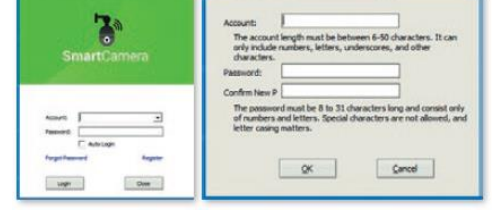

#### 9.2.2. Přihlásit se

• Zadejte své uživatelské jméno (e-mailovou adresu) a heslo.

• Pokud jste zapomněli heslo, klikněte na "Zapomenuté heslo". Pokud máte jiné problémy, kontaktujte podporu fotoaparátu.

#### 9.2.3. Přidat fotoaparát

Existují dva způsoby, jak přidat kameru:

1 . Kabelové připojení s rozhraním LAN na routeru

2 . Ruční zadání kódu UID/hesla

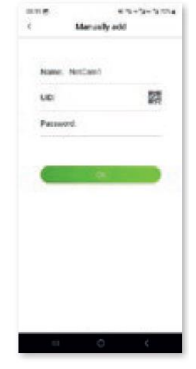

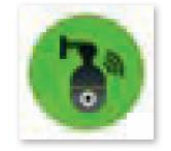

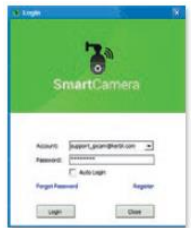

#### 9.2.3.1. Použijte LAN kabel

Připojte kameru ke zdroji napájení a přišroubujte anténu. Připojte kameru k (WLAN) routeru pomocí LAN kabelu. Ujistěte se, že karta "Připojit" pod polem názvu je zvýrazněna modře. Vyberte "Najít" napravo od bílého pole (UID). Kamera se hledá. Po úspěšném vyhledávání se UID kód kamery (kamer) objeví v samostatně otevřeném okně. Vyberte UID kliknutím na něj a klikněte na "OK". UID vybrané kamery se zadá do pole "UID". Budete požádáni o zadání osobního hesla. Otevře se další okno - poznamenejte si informace a potvrďte tlačítkem "OK". Nakonec prosím dejte každé kameře jedinečný název.

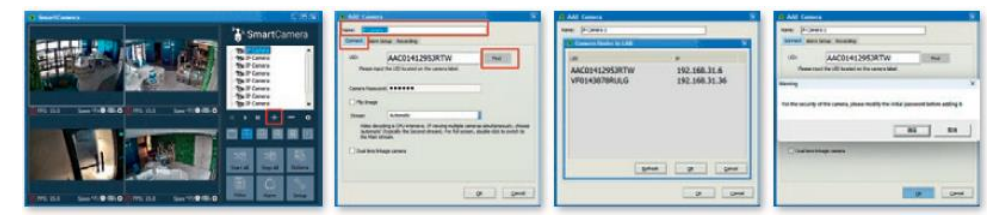

#### 9.2.3.2. Ruční zadání UID kódu/hesla

Připojte kameru ke zdroji napájení a přišroubujte anténu. Připojte kameru k (WLAN) routeru pomocí LAN kabelu. Ujistěte se, že karta "Připojit" pod polem názvu je zvýrazněna modře. Zadejte UID kód a výchozí heslo 888888. Potvrďte tlačítkem OK".

Budete požádáni o zadání osobního hesla. Otevře se další okno - poznamenejte si informace a nakonec potvrďte "OK". Nakonec prosím dejte každé kameře jedinečný název.

#### 9.2.3.3. Vyhledejte a aktivujte signál WiFi

Pokud nechcete kameru provozovat pomocí kabelu LAN, ale pomocí WLAN, jsou po počáteční instalaci nutné další kroky:

- 1. Vyberte kartu Parametry kamery a klikněte na tlačítko "Aktivovat".
- 2. Poté vyberte kartu WiFi (WLAN) a klikněte na tlačítko "Vyhledat signál".
- 3. Vyberte příslušnou WLAN jednoduchým kliknutím a kliknutím na tlačítko "Nastavit". Poté se objeví okno, ve kterém zadáte heslo pro tuto WLAN. Po správném zadání a potvrzení tlačítkem "OK" se aktivuje WLAN a můžete odpojit kabel LAN. Ujistěte se, že umístění kamery je v dosahu vybrané WiFi.

#### 9.2.4. Použijte fotoaparát

Přidané kamery jsou uvedeny v seznamu kamer. Postupujte následovně:

Dvakrát klikněte na název kamery nebo klikněte pravým tlačítkem a spusťte • kameru

• Všechny nainstalované kamery můžete také aktivovat kliknutím na pole "Start all".

#### Důležité: Kamery s přihrádkou na SIM kartu nemají funkci WLAN, ale využívají mobilní data z vložené SIM karty.

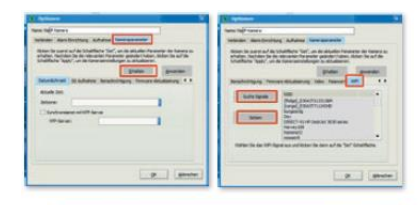

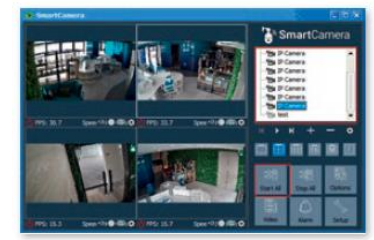

#### 9.2.5. Povolit ovládání kamery

Chcete-li aktivovat ovládání kamery, klikněte na obrázek kamery. Tím se zobrazí okno s možnostmi ovládání.

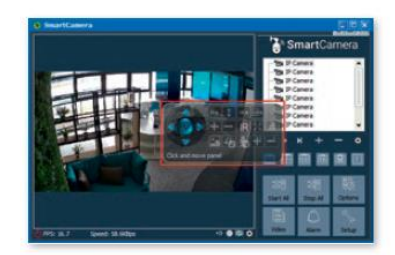

#### 10. Opravy chyb

Odstraňování problémů

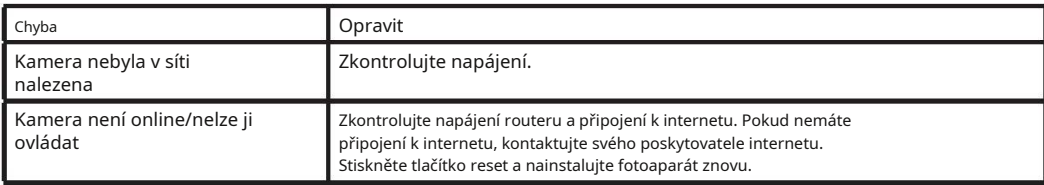

### 11. Záruční podmínky

Albert Kerbl GmbH vám poskytuje 2letou záruku na fotoaparát v souladu s našimi všeobecnými záručními podmínkami. Tyto všeobecné záruční podmínky naleznete na www.kerbl.com/guarantee. Záruční podmínky Vám rádi zašleme poštou. Vaše zákonná záruční práva zůstávají naší zárukou nedotčena. Záruční povinnost začíná dnem nákupu. Záruka se nevztahuje na: 1. Škody způsobené přirozeným opotřebením, přetěžováním a nesprávnou obsluhou (nedodržení

operativní instrukce).

2. Škody způsobené vyšší mocí nebo během přepravy.

3. Poškození pryžových dílů, jako např B. pro připojení kabelů.

Zařízení bude doručeno na uvedenou servisní adresu na riziko majitele zařízení, nepoškozené, zabalené a zaplacené poštovné, s originálem faktury. Požadujeme co nejpřesnější informace o povaze stížnosti.

#### Výrobce si vyhrazuje právo odmítnout jakoukoli záruční reklamaci. Náklady vyplývající z neoprávněné reklamace závad nese majitel zařízení.